# **Register for FinPath**

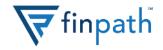

#### 1. Head to FinPath's homepage

Visit www.finpathwellness.com and click the Register button on the top right corner.

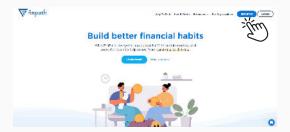

## 2. Input your work email address

Type in the email address your employer has on file.

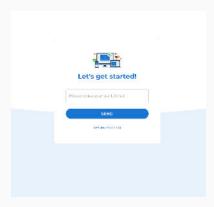

# 3. Go to your email inbox

Head to your email inbox for an email with your registration link. Click the Register Now button to continue.

If you do not see an email, it is either in your spam account or there's a chance we don't have the correct address on file. Please email account@finpathwellness.com and our team will help you get started.

#### Here's what you can look forward to:

- 1:1 confidential meetings with Financial Wellness Coaches via phone, email, video chat, or any other way you prefer
- Live and on-demand courses on topics that matter most to you, such as preparing for a financial shock or tips for maximizing your navehock
- Financial health tools to help you achieve goals, manage debt, get control of your spending, plan for emergencies – and more
- Monthly opportunities to win prizes, including a \$1,000 gift card

Click below to accept your personal invitation:

Register Now

## 4. Fill out your profile information

Next, you'll need to fill out some personal information:

- Enter your email address
- Enter a password for your account that meets the security conditions

Click save and continue.

#### 5. Configure Account Security

For security purposes, you will need to set up your account with Multi-Factor Authentication (MFA). You can set up via text message or mobile app authentication.

To setup via text message, simply enter your mobile phone number into the field provided. We will send a code for you to input. Enter the code on screen once you receive it.

To set up via mobile app authentication, view the back of this sheet.

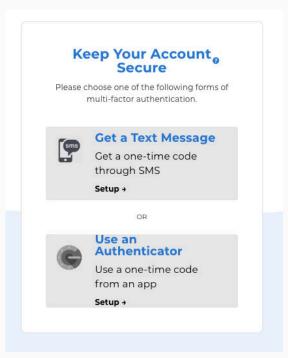

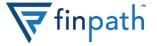

## 5.a. Download an Authenticator app

To finish mobile app authentication setup, head to the app store and download an Authenticator app. We recommend Google Authenticator app, but any app will work.

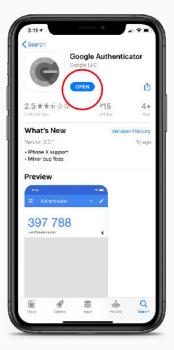

# 5.b. Configure MFA

Return to the MFA setup screen. There are two ways to setup your Authenticator app:

- Desktop or laptop: If you are activating your FinPath account from your desktop or laptop, use your Authenticator app to scan the QR code. You will know it's successful if you see authenticator numbers change every 30 seconds.
- Mobile device: If you are activating your
  account from your mobile device, you will
  need to set up the Authenticator manually via
  a code. Click the arrow down in the "manual
  confirmation" section and copy the code.
  Open your Authenticator app and add a new
  account through manual setup. Paste the code
  and look for authenticator numbers changing
  every 30 seconds.

#### 5.c. Enter two codes

Once you scan the QR code via the Authenticator app, enter two back-to-back codes to confirm your Authenticator app has been successfully set up.

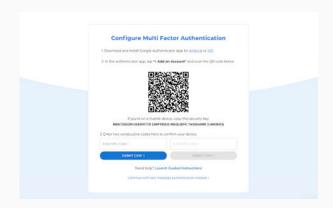

#### 6. You're done!

You should now have full access to your FInPath account. Get started by clicking the Financial Health Tools tile and get your Financial Health Score.

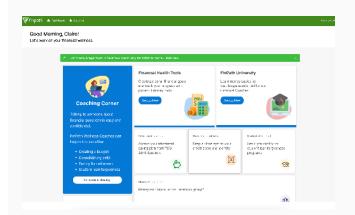

If you have any questions or need help setting up your account, visit www.finpathwellness.com/support.